## **GOBERNACIÓN DE ANTIOQUIA**

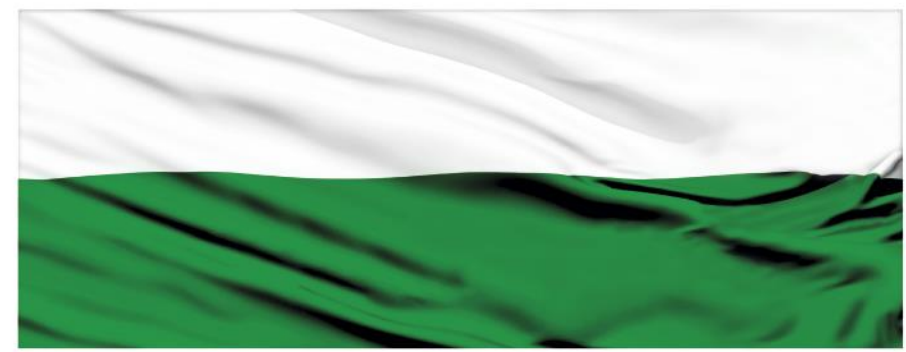

# **PIENSA EN GRANDE**

### **INSTRUCTIVOS MGA WEB**

## **"Capítulo Localización"**

## **DEPARTAMENTO ADMINISTRATIVO DE PLANEACIÓN**

## **Dirección de Monitoreo, Evaluación y Banco de Proyectos.**

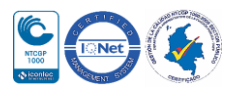

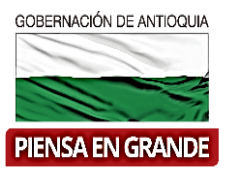

#### *INSTRUCTIVO: Capítulo Localización*

Pasos para diligenciar el Capítulo Localización del Módulo de Preparación de la MGA Web

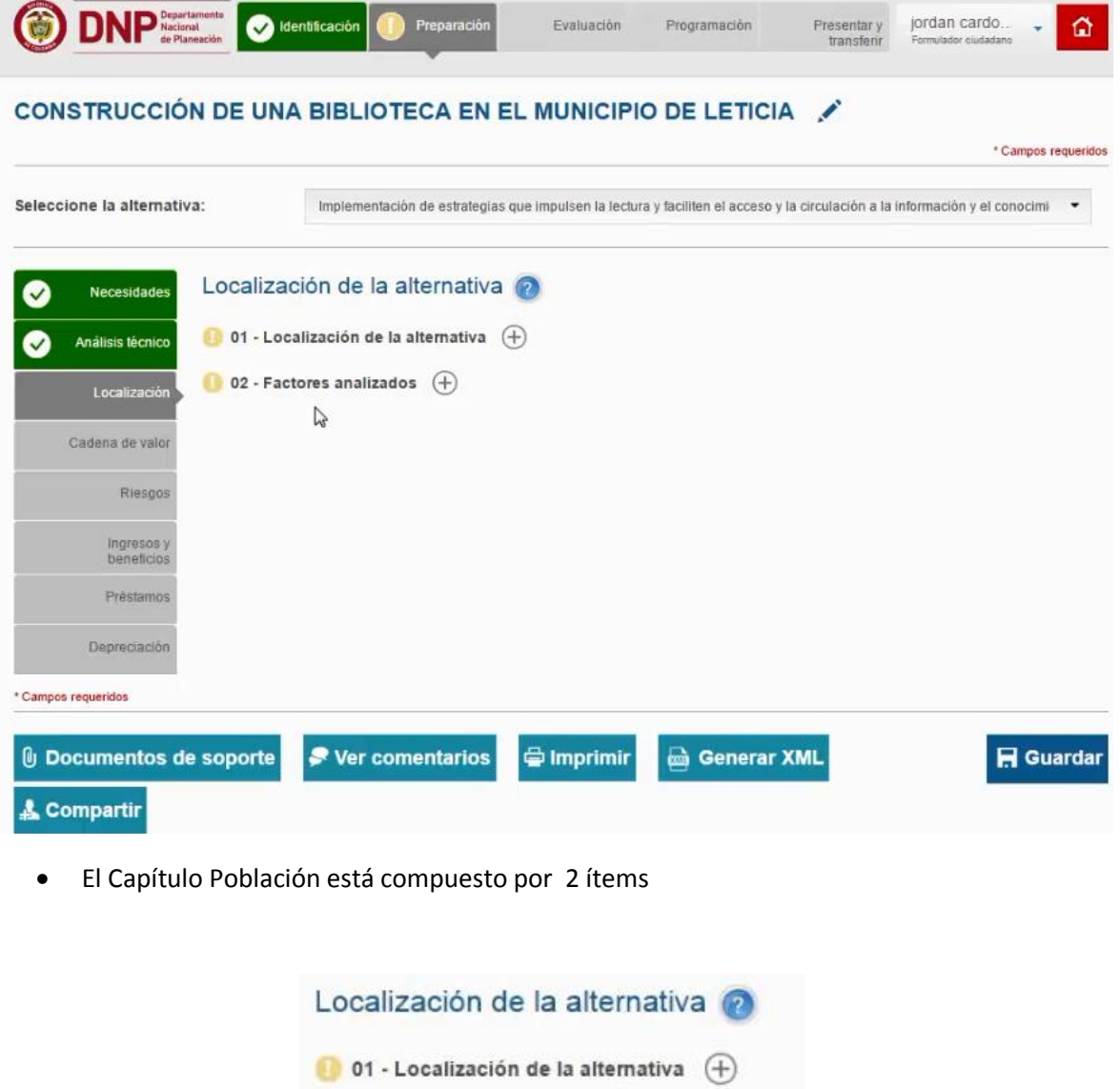

02 - Factores analizados  $(+)$ V

![](_page_2_Picture_1.jpeg)

1. Sobre el icono de más  $\bigoplus$  dar clic y el sistema muestra la información a diligenciar Puede dar clic sobre el botón Utilizar localización de la población objetivo y el sistema automáticamente arroja la misma información que diligencio en el capítulo de Población para el ítems de población objetivo.

![](_page_2_Picture_59.jpeg)

 Usando la informacion de localizacion de la poblacion objetivo se visulaiza de la siguiente forma:

![](_page_2_Picture_5.jpeg)

![](_page_2_Picture_6.jpeg)

![](_page_3_Picture_34.jpeg)

2. Si es necesario digitar la información porque es distinta a la localización de la población objetivo, dar clic en el botón Adicionar<br>Localización de la alternativa

![](_page_3_Picture_35.jpeg)

![](_page_3_Picture_3.jpeg)

![](_page_4_Picture_1.jpeg)

- 3. Seleccionar la información de la lista que se desprende de cada casilla, correspondiente:
- Región

![](_page_4_Picture_24.jpeg)

![](_page_4_Picture_5.jpeg)

![](_page_5_Picture_0.jpeg)

Departamento

![](_page_5_Figure_3.jpeg)

![](_page_5_Picture_4.jpeg)

![](_page_6_Picture_0.jpeg)

#### Municipio

![](_page_6_Picture_18.jpeg)

![](_page_6_Picture_4.jpeg)

![](_page_7_Picture_1.jpeg)

![](_page_7_Picture_26.jpeg)

 Si la población pertenece a un resguardo, seleccionar el nombre del resguardo al que pertenece.

![](_page_7_Picture_27.jpeg)

![](_page_7_Picture_5.jpeg)

![](_page_8_Picture_1.jpeg)

#### **[Resguardo](https://www.mininterior.gov.co/content/resguardo-indigena) Indígena:**

Los resguardos indígenas son propiedad colectiva de las comunidades indígenas a favor de las cuales se constituyen y conforme a los artículos 63 y 329 de la Constitución Política, tienen el carácter de inalienables, imprescriptibles e inembargables. Los resguardos indígenas son una institución legal y sociopolítica de carácter especial, conformada por una o más comunidades indígenas, que con un título de propiedad colectiva que goza de las garantías de la propiedad privada, poseen su territorio y se rigen para el manejo de éste y su vida interna por una organización autónoma amparada por el fuero indígena y su sistema normativo propio. (Artículo 21, decreto 2164 de 1995). <https://www.mininterior.gov.co/content/resguardo-indigena>

Digitar detalladamente la localización de la población afectada.

![](_page_8_Picture_62.jpeg)

4. Una vez diligencia la información correspondiente a la localización dar clic en el botón Aceptar

![](_page_8_Picture_63.jpeg)

![](_page_8_Picture_8.jpeg)

![](_page_9_Picture_1.jpeg)

El sistema muestra los datos ordenadamente en un recuadro. Con los iconos **Parado en la puede editar o** filled eliminar.

![](_page_9_Picture_36.jpeg)

5. Luego de diligenciar la información de la localización de la alternativa, procedemos con el ítem No. 02 Factores analizados, una serie de opciones que el formulador ha determinado que inciden sobre la localización.

![](_page_9_Picture_37.jpeg)

![](_page_9_Picture_6.jpeg)

![](_page_10_Picture_1.jpeg)

6. Luego de diligenciar los dos ítems con la información correspondiente dar clic sobre el botón Guardar

![](_page_10_Picture_23.jpeg)

![](_page_10_Picture_4.jpeg)

![](_page_11_Picture_1.jpeg)

7. El sistema arroja un recuadro indicando que la información fue guardada. Dar clic en el botón Aceptar

![](_page_11_Picture_34.jpeg)

**GRACIAS**

Material: Capacitación y Asistencia Técnica DNP - Proyectó: María Fernanda Calderón Valencia

![](_page_11_Picture_6.jpeg)